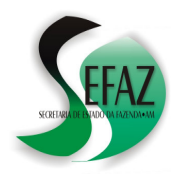

**SECRETARIA DE ESTADO DA FAZENDA DEPARTAMENTO DE ARRECA ARRECADAÇÃO**  *DIFAL – CARTILHA - RESOLUÇÃO GSEFAZ 009/2016*

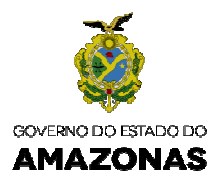

# **DIFAL** RESOLUÇÃO GSEFAZ 009/2016 *(Cartilha Cartilha atualizada em 21/03/2016)*

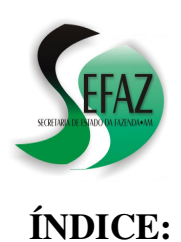

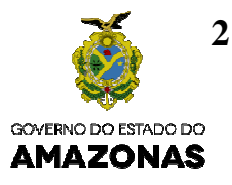

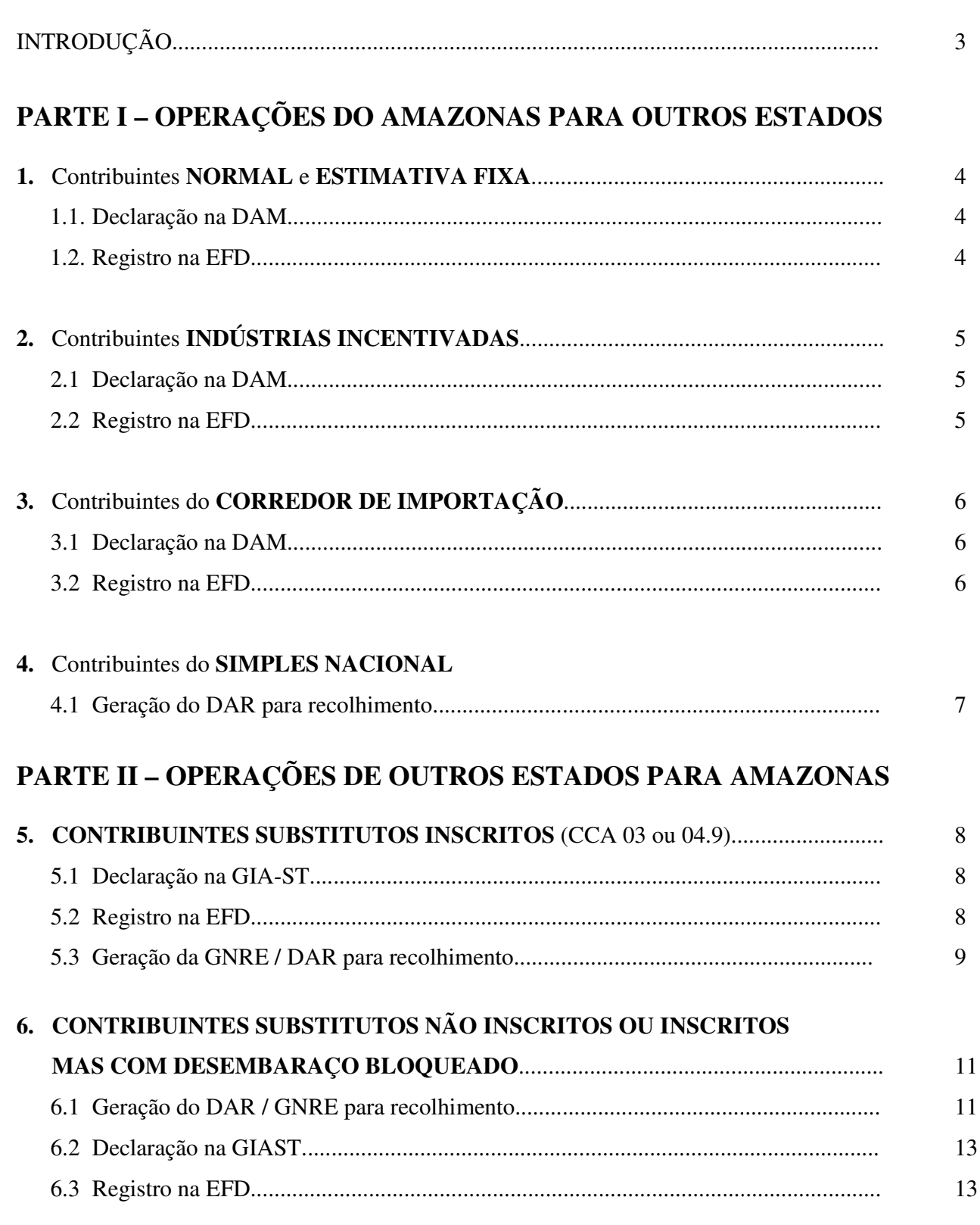

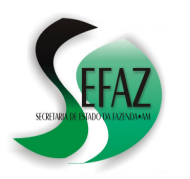

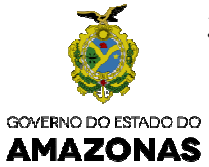

# **INTRODUÇÃO**

Esta cartilha foi baseada no texto da Resolução GSEFAZ 009/2016, a qual DISCIPLINA os procedimentos para escrituração e recolhimento da parcela do ICMS-**DIFAL devido ao Estado do Amazonas** de que trata o Convênio ICMS 93/2015 93/2015;

Frisamos que as informações aqui contidas **não** refletem a integralidade do texto da Resolução GSEFAZ 0 009/2016, tampouco do Convênio ICMS 93/2015 93/2015 e **não** dispensam, portanto, os contribuintes de efetuarem a leitura completa das referidas normas e de suas atualizações, cujos textos podem ser acessados por meio dos endereços eletrônicos: ESTADO DA FAZENDA<br> **SENCADO CREFAZ 0092016**<br> **SOLUÇÃO OSEFAZ 0092016**<br> **SOLUÇÃO OSEFAZ 0092016**<br> **SOLUÇÃO OSEFAZ 0092016**<br> **SAMAZONAS**<br> **SOLUÇÃO OSEFAZ 0092016**<br> **SAMAZONAS**<br> **SOLUÇÃO OSEFAZ 0092016**<br> **SAMAZONAS**<br> **SOLUÇÃ** 

**www.confaz.fazenda.gov.br/legislacao/convenios/2015/convenio www.confaz.fazenda.gov.br/legislacao/convenios/2015/convenio-icms-93-15**

**www.sefaz.am.gov.br** → Legislação Tributária → Legislaç Legislação Estadual → Resolução  $GSEFAZ \rightarrow 2016 \rightarrow 009/2016$ 

Se, após a leitura das normas e desta cartilha ainda restarem dúvidas:

#### • Sobre a **EFD**:

- GUIA PRÁTICO: Disponível Disponível para consulta em: http://www1.receita.fazenda.gov.br/sistemas/sped-fiscal/download.htm<br>E-MAIL: efd@sefaz.am.gov.br.<br>**DAM** ou **GIA-ST**:<br>DAM – MANUAL COMPLETO: Disponível em <u>www.sefaz.am.gov.br</u>
- E-MAIL: MAIL: efd@sefaz.am.gov.br.
- Sobre a **DAM** ou **GIA-ST**:
	- DAM MANUAL COMPLETO: Disponível em www.sefaz.am.gov.br
	- E-MAIL: MAIL: dam@sefaz.am.gov.br.
- Sobre **DAR** ou **GNRE**:
	- Formalizar consulta no link **FALE CONOSCO** disponível na página da SEFAZ na internet (www.sefaz.am.gov.br), direcionando-a para a Gerência de **Contr Controle de Arrecadação**.

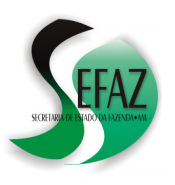

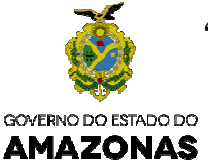

## **1. Contribuintes NORMAL e ESTIMATIVA ESTIMATIVA FIXA**

A escrituração da parcela do ICMS-DIFAL que cabe ao Estado do Amazonas nas operações e A escrituração da parcela do ICMS-DIFAL que cabe ao Estado do Amazonas nas operações e<br>prestações destinadas a consumidor final não contribuinte localizado em outras unidades da prestações destinadas a consumidor final não contribuinte localizado em outras unidades da<br>Federação promovidas por contribuintes do regime NORMAL e de ESTIMATIVA FIXA, deverá ser **lançada a débito no cálculo da apuração própria** ;

#### **1.1. Declaração na DAM**

Na DAM, o valor do DIFAL deverá Na DAM, o valor do DIFAL deverá<br>ser acrescentado ao campo SERVIÇOS / OPERAÇÕES DE SAÍDAS / ABA "ESTORNO DE CRÉDITO" / CAMPO "ICMS DEBITADO"

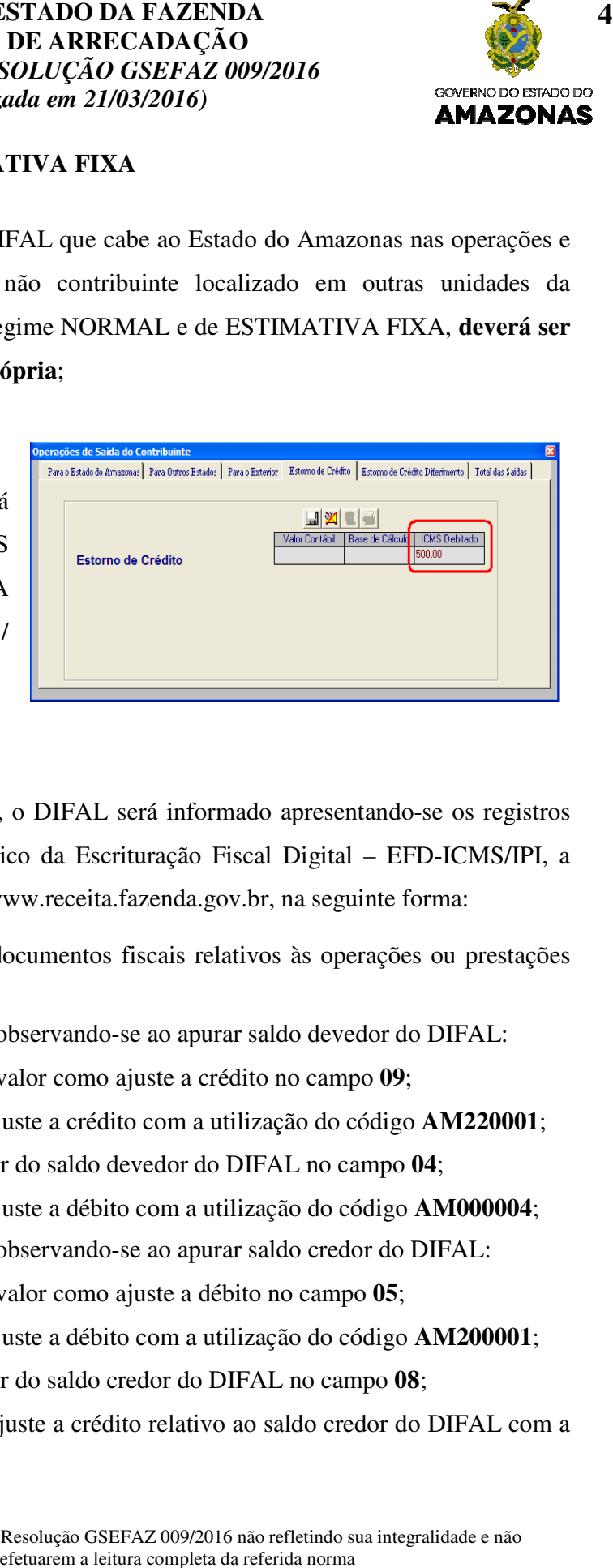

## **1.2. Registro na EFD**

Na Escrituração Fiscal Digital - EFD, o DIFAL será informado apresentando-se os registros conforme orientações contidas no Guia Prático da Escrituração Fiscal Digital – EFD-ICMS/IPI, a partir da versão 2.0.18, disponível em http://www.receita.fazenda.gov.br, na seguinte forma:

- a) **C101** ou **D101**, na escrituração dos documentos fiscais relativos às operações ou prestações sujeitas ao recolhimento do DIFAL; a) **C101** ou **D101**, na escrituração dos documentos fiscais relativos às operações ou prest sujeitas ao recolhimento do DIFAL;<br>b) **E300** e respectivos registros "filhos", observando-se ao apurar saldo devedor do DIFAL:
- - No registro **E310** , informar igual valor como ajuste a crédito no campo **09**;
	- No registro E311, discriminar o ajuste a crédito com a utilização do código AM220001;
	- No registro E110, informar o valor do saldo devedor do DIFAL no campo 04;
	- No registro E111, discriminar o ajuste a débito com a utilização do código AM000004;
- c) E300 e respectivos registros "filhos", observando-se ao apurar saldo credor do DIFAL:
	- No registro **E310**, informar igual valor como ajuste a débito no campo 05;
	- No registro E311, discriminar o ajuste a débito com a utilização do código AM200001;
	- No registro E110, informar o valor do saldo credor do DIFAL no campo 08;
	- No registro **E111** , discriminar o ajuste a crédito relativo ao saldo credor do DIFAL com a DIFAL utilização do código **AM020014**;

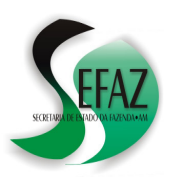

## **SECRETARIA DE ESTADO DA FAZENDA DEPARTAMENTO DE ARRECADAÇÃO** *DIFAL – CARTILHA - RESOLUÇÃO GSEFAZ 009/2016 (Cartilha atualizada em 21/03/2016)*

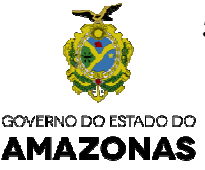

# 2. **Contribuintes INDÚSTRIAS INCENTIVADAS**

A escrituração da parcela do ICMS-DIFAL que cabe ao Estado do Amazonas nas operações e prestações destinadas a consumidor final não contribuinte localizado em outras unidades da Federação promovidas por INDÚSTRIA INCENTIVADA pela Lei 2.826, de 2003, deverá ser **lançada a débito no cálculo da apuração relativa às operações com produto incentivado** : scrituração da parcela do ICMS-DIFAL que cabe ao Estado do Amazonas nas operações e<br>destinadas a consumidor final não contribuinte localizado em outras unidades da<br>promovidas por INDÚSTRIA INCENTIVADA pela Lei 2.826, de 20

#### **2.1. Declaração na DAM**

Na DAM, além da informação prevista no item 1.1 desta cartilha, o valor do DIFAL deverá ser acrescentado ao campo SERVIÇOS / DEMONSTRATIVO INDUSTRIAS INCENTIVADAS / OUTROS DÉBITOS;

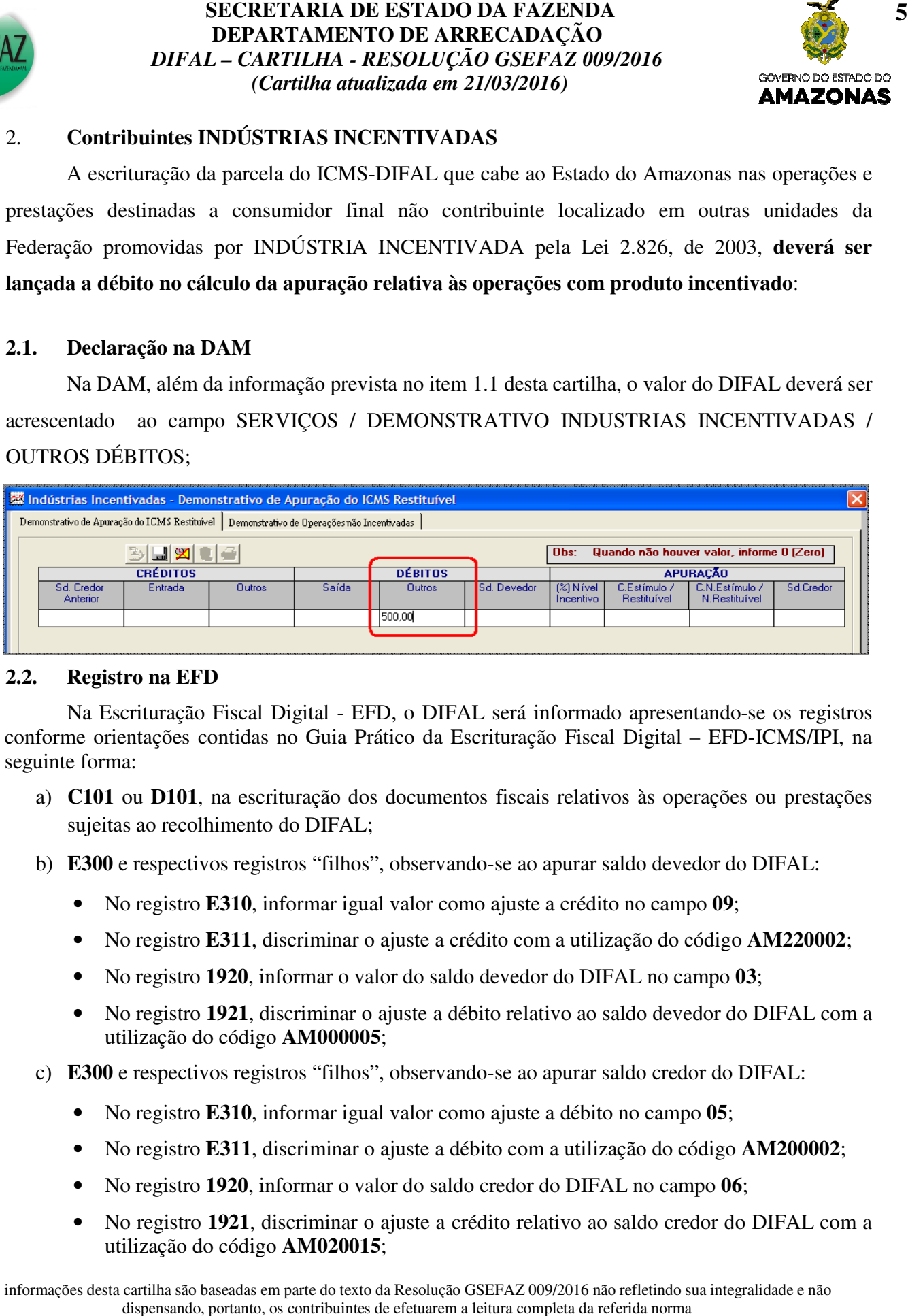

#### **2.2. Registro na EFD**

Na Escrituração Fiscal Digital - EFD, o DIFAL será informado apresentando-se os registros conforme orientações contidas no Guia Prático da Escrituração Fiscal Digital - EFD-ICMS/IPI, na seguinte forma:

- a) **C101** ou **D101**, na escrituração dos documentos fiscais relativos às operações ou prestações sujeitas ao recolhimento do DIFAL; a) **C101** ou **D101**, na escrituração dos documentos fiscais relativos às operações ou pres sujeitas ao recolhimento do DIFAL;<br>b) **E300** e respectivos registros "filhos", observando-se ao apurar saldo devedor do DIFAL:
- - No registro **E310**, informar igual valor como ajuste a crédito no campo 09;
	- No registro E311, discriminar o ajuste a crédito com a utilização do código AM220002;
	- No registro 1920, informar o valor do saldo devedor do DIFAL no campo 03;
	- No registro **1921** , discriminar o ajuste a débito relativo ao saldo devedor do DIFAL com a utilização do código **AM000005**;
- c) E300 e respectivos registros "filhos", observando-se ao apurar saldo credor do DIFAL:
	- No registro **E310**, informar igual valor como ajuste a débito no campo 05;
	- No registro E311, discriminar o ajuste a débito com a utilização do código AM200002;
	- No registro 1920, informar o valor do saldo credor do DIFAL no campo 06;
	- No registro 1921, discriminar o ajuste a crédito relativo ao saldo credor do DIFAL com a utilização do código **AM020015**;

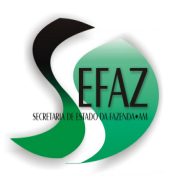

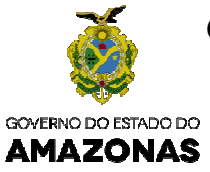

## **3. Contribuintes do CORREDOR DE IMPORTAÇÃO**

A escrituração da parcela do ICMS-DIFAL que cabe ao Estado do Amazonas nas operações e prestações destinadas a consumidor final não contribuinte localizado em outras unidades da Federação promovidas por contribuinte incentivado pelo CORREDOR DE IMPORTAÇÃO, deverá ser **lançado a débito no cálculo da apuração própria** , (da mesma forma que os contribuintes do A escrituração da parcela do ICMS-DIFAL que cabe ao Estado do Amazonas nas operações e<br>prestações destinadas a consumidor final não contribuinte localizado em outras unidades da<br>Federação promovidas por contribuinte incent **presumido**, nos termos do Decreto nº 33.084, de 2013: ESTADO DA FAZENDA<br> **EDE ARRECADAÇÃO**<br> **SOLUÇÃO GSEFAZ 009/2016**<br> **GANACIÓ COSEFAZ 009/2016**<br> **GANAZONAS**<br> **ENL** que cabe ao Estado do Amazonas nas operações e<br> **raío contribuinte localizado em outras unidades da**<br> **interi** 

#### **3.1. Declaração na DAM**

Na DAM, além do lançamento do valor do DIFAL (ver item 1.1 desta cartilha), o valor do Na DAM, além do lançamento do valor do DIFAL (ver item 1.1 desta cartilha), o valor do<br>crédito presumido deverá ser acrescentado ao campo SERVIÇOS / OUTROS CRÉDITOS / Item "OUTROS CRÉDITOS";

#### **3.2. Registro na EFD**

Na Escrituração Fiscal Digital – EFD, além da informação do valor do DIFAL (ver item 1.2 desta cartilha), o benefício fiscal do crédito presumido deverá ser discriminado no registro C197, conforme Resolução nº 016/2014-GSEFAZ;

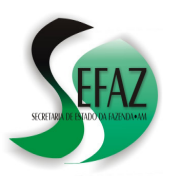

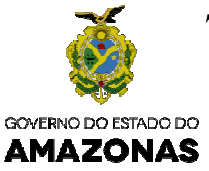

## **4. Contribuintes do SIMPLES NACIONAL**

A parcela do ICMS-DIFAL que cabe ao Estado do Amazonas deverá ser recolhida nas operações ou prestações destinadas a outras unidades da Federação, por meio de Documento de Arrecadação - DAR com código de receita 1339 – ICMS DIFAL – SIMPLES NACIONAL, quando se tratar de contribuinte optante pelo SIMPLES NACIONAL e o Amazonas for unidade Federada de origem ESTADO DA FAZENDA<br> **DE ARRECADAÇÃO**<br> **7** DE ARRECADAÇÃO<br> *CADACÃO***<br>** *CADACIDA COSEFAZ 009/2016***<br>
<b>AMAZONAS**<br> **PALE**<br> **PALE**<br> **PALE DE ARRECADACIDA E O AMAZONAS<br>
<b>AMAZONAS**<br> **PALE DE ARRECADACIDA E O AMAZONAS**<br> **PALE DE AR** por meio de Documento de<br>
1PLES NACIONAL, quando<br>
onas for unidade Federada de<br>
no link "Impressão de Dar<br>
peração ou prestação e clicar

#### **4.1. Geração do DAR para recolhimento**

- a) Na internet, acessar o endereço www.sefaz.am.gov.br e clicar no link "Impressão de Dar Avulso - ICMS DIFAL (Novo)".
- b) Na tela seguinte, digitar a **chave** do documento fiscal relativa à operação ou em pesquisar: Com base nas informações do próprio documento documento fiscal, alguns campos serão preenchidos automaticamente, restando apenas preencher manualmente os campos restantes;
- c) Selecionar o código de receita 1339 ICMS DIFAL SIMPLES NACIONAL;
- preenchidos automaticamente, restando apenas preencher manualmente os campos restantes;<br>
c) Selecionar o código de receita 1339 ICMS DIFAL SIMPLES NACIONAL;<br>
d) Por fim, basta clicar no botão DAR NA TELA (ou DAR EM PDF e providenciar seu recolhimento;

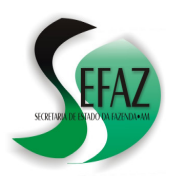

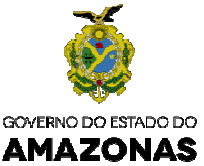

## 5. **CONTRIBUINTES SUBSTITUTOS INSCRITOS (CCA 03 ou 04.9)**

O valor da parcela do ICMS-DIFAL que cabe ao Estado do Amazonas apurado por contribuinte inscrito no Amazonas (possuir CCA 04.9XX ou 03.XXX), localizado em outra unidade da Federação, deverá ser informado na GIA-ST e na EFD e recolhido até o dia 15 do mês seguinte **ao período de apuração**;

#### **5.1. Declaração na GIA--ST**

Na GIA-ST (utilizando-se a versão 3.1 ou superior do programa) o valor do DIFAL deverá ser informado conforme disposto no Ajuste SINIEF 6/2015, por meio da aba "EC Nº 87/15";

A atualização da versão do programa da GIA-ST pode ser obtida na

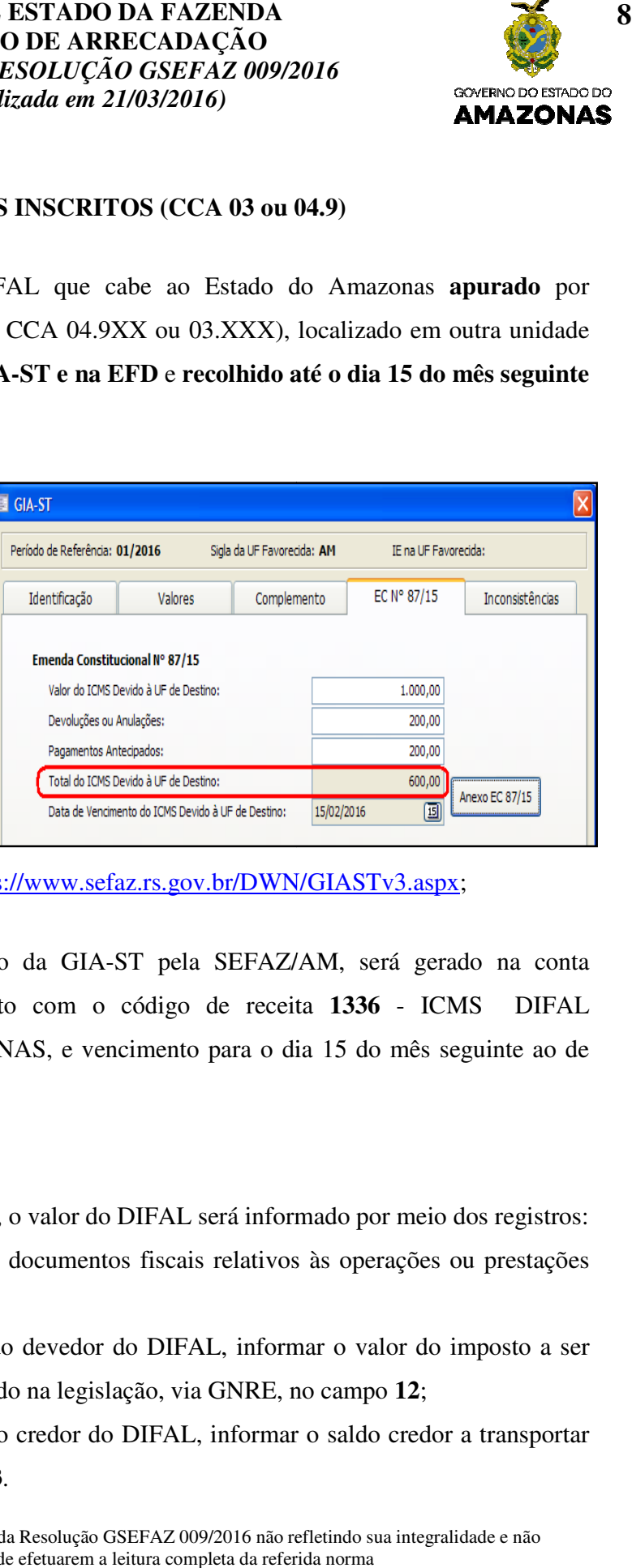

programa da GIA-ST pode ser obtida na<br>internet através do endereço eletrônico https://www.sefaz.rs.gov.br/DWN/GIASTv3.aspx;

Na oportunidade do processamento da GIA-ST pela SEFAZ/AM, será gerado na conta corrente fiscal do contribuinte um débito com o código de receita **1336** - ICMS DIFAL corrente fiscal do contribuinte um débito com o código de receita 1336 - ICMS DIFAL<br>APURACAO OUTRAS UFs P/ AMAZONAS, e vencimento para o dia 15 do mês seguinte ao de referência;

#### **5.2. Registro na EFD**

Na Escrituração Fiscal Digital- EFD, o valor do DIFAL será informado por meio dos registros:

- a) **C101** ou **D101**, na escrituração dos documentos fiscais relativos às operações ou prestações sujeitas ao recolhimento do DIFAL; u **D101**, na escrituração dos documentos fiscais relativos às operações ou<br>ao recolhimento do DIFAL;<br>stro **E310**, ao se apurar saldo devedor do DIFAL, informar o valor do imp<br>o dentro do prazo estabelecido na legislação, v
- b) No registro **E310**, ao se apurar saldo devedor do DIFAL, inform recolhido dentro do prazo estabelecido na legislação, via GNRE, no campo **12**; informar o valor do imposto a ser
- c) No registro E310, ao se apurar saldo credor do DIFAL, informar o saldo credor a transportar para o período seguinte no campo **13**.

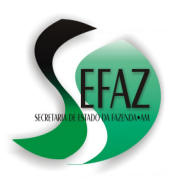

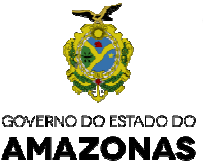

## **5.3. Geração da GNRE para recolhimento**

A **geração da GNRE** para recolhimento do ICMS difal pode ser feita da seguinte forma:

- a) Na internet, acessar o endereço www.sefaz.am.gov.br e clicar no link "GNRE On line". Na tela seguinte, clicar em "Gerar GNRE"; ESTADO DA FAZENDA<br>
DE ARRECADAÇÃO<br>
SOLUÇÃO GSEFAZ 009/2016<br>
and em 21/03/2016)<br>
and em 21/03/2016<br> **AMAZONAS<br>
SOLUÇÃO GSEFAZ 009/2016**<br> **AMAZONAS**<br> **SOLUÇÃO GSEFAZ 009/2016**<br> **AMAZONAS**<br> **SOLUÇÃO GSEFAZ 009/2016**<br> **SOLUCAS** GNRE para recolhimento do ICMS difal pode ser feita da seguinte forma:<br>
cessar o endereço <u>www.sefaz.am.gov.br</u> e clicar no link "GNRE On line". Na<br>
clicar em "Gerar GNRE";<br>
T "AMAZONAS" no campo "UF FAVORECIDA";<br>
T "100<u>1</u>
- b) Em seguida:
	- Selecionar "AMAZONAS" no campo "UF FAVORECIDA";
	- Selecionar "AMAZONAS" no campo "UF FA<br>• Selecionar "100<u>110</u>" no campo "RECEITA";
	- Clicar em "SIM" na pergunta "INSCRITO NA UF FAVORECIDA?";
	- Digitar o número da inscrição estadual (Que, no Amazonas, inicia por 03 ou 049);
	- Selecionar o PERÍODO DE REFERÊNCIA (Idêntico ao da GIA valor do DIFAL); Digitar o número da inscrição estadual (<br>Selecionar o PERÍODO DE REFERÊN<br>valor do DIFAL);<br>Informar a DATA DE VENCIMENT<br>referência);<br>Informar a DATA DE PAGAMENTO;<br>Informar o VALOR PRINCIPAL;<br>Digitar o CÓDIGO DE VALIDAÇÃO;
	- Informar a DATA DE VENCIMENTO (Que será o dia 15 do mês seguinte ao de referência); o dia 15<br>A GNRE
	- Informar a DATA DE PAGAMENTO;
	- Informar o VALOR PRINCIPAL:
	- Digitar o CÓDIGO DE VALIDAÇÃO;
	- Clicar em VALIDAR e, logo depois, em EMITIR: A GNRE poderá ser visualizada e impressa para que seja providenciado o seu recolhimento;

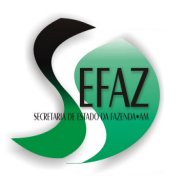

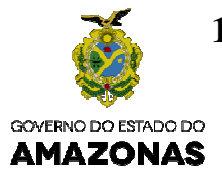

#### **5.3.1. Geração do DAR para recolhimento**

Caso o contribiunte já tenha apresentado sua GIA-ST e esta tenha sido processada pela<br>7 AM será possível, como alternativa às instruções da página anterior, **consultar os débitos** SEFAZ / AM será possível, como alternativa às instruções da página anterior em aberto na conta corrente fiscal e imprimir o DAR para recolhimento do ICMS DIFAL da seguinte forma:

- a) Na internet, acessar o endereço www.sefaz.am.gov.br e clicar no link "**Domicílio Tributário** Eletrônico" (mediante a utilização de Certificado Digital) ou "Atendimento Online" (mediante a utilização de senha obtida no próprio sítio da SEFAZ/AM);
- b) Na tela principal, clicar na opção "Débitos Fiscais / Emissão de DAR";
- c) Na tela seguinte, selecionar o TIPO 99 (Todos os débitos) e clicar em PESQUISAR;
- b) Na tela principal, clicar na opção "Débitos Fiscais / Emissão de DAR";<br>c) Na tela seguinte, selecionar o TIPO 99 (Todos os débitos) e clicar em PESQUISAR;<br>d) Em seguida, caso o débito do DIFAL ainda não tenha sido recol em uma lista, a qual conterá um link permitindo a impressão do DAR para posteior a recolhimento (ver exemplo abaixo);

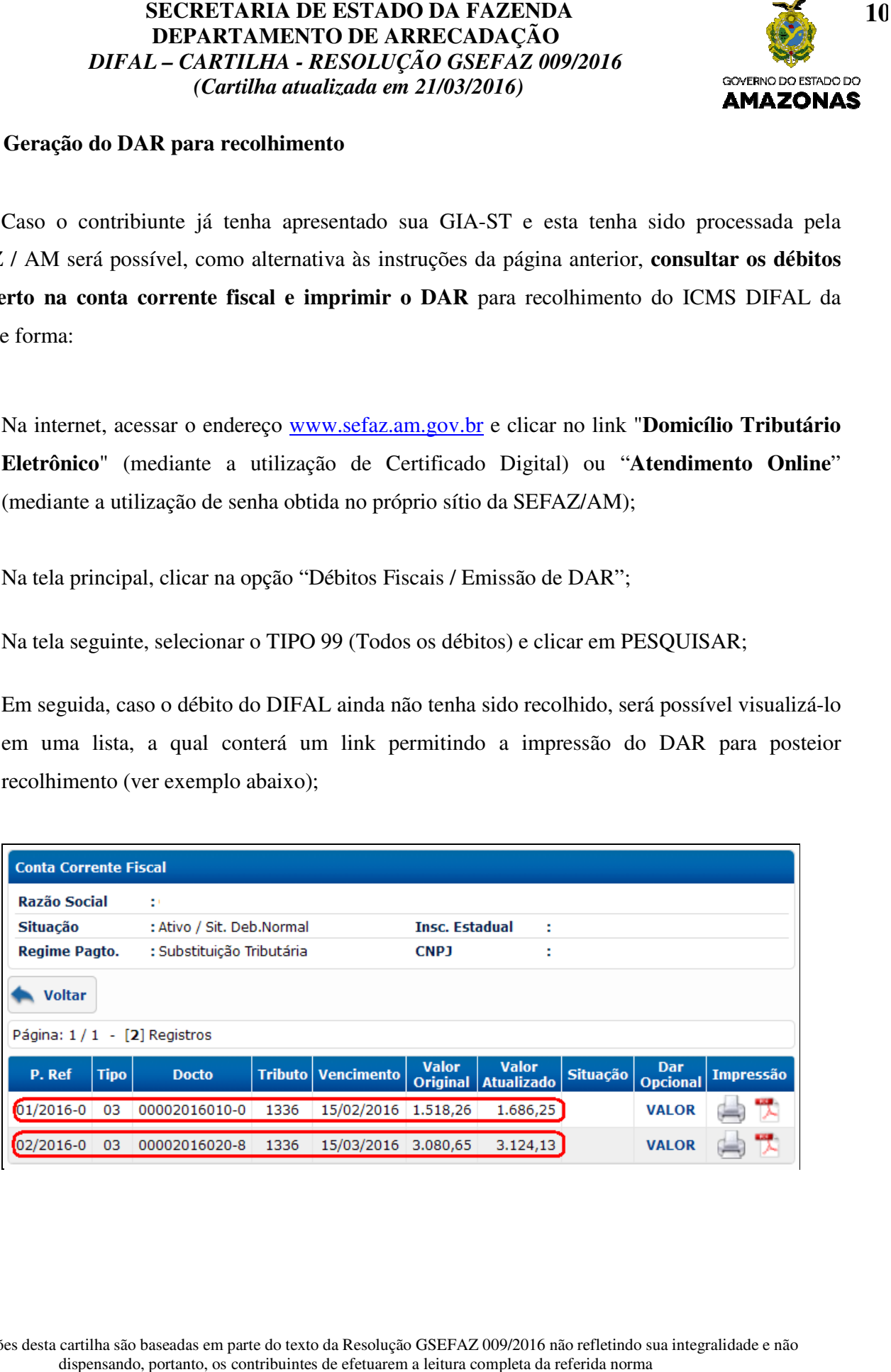

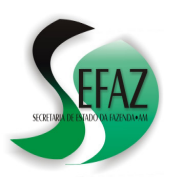

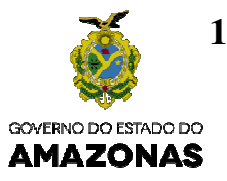

# **6. CONTRIBUINTES SUBSTITUTOS NÃO INSCRITOS OU INSCRITOS CONTRIBUINTES INSCRITOS, MAS COM DESEMBARAÇO BLOQUEADO**

Duas são as hipóteses para que o ICMS DIFAL que cabe ao Estado do Amazonas seja recolhido **por operação ou prestação**, quando oriundas de outras unidades da Federação:

- a) Quando o emitente não for contribuinte inscrito não possuir CCA 049XX ou 03XXX;
- b) Quando o emitente for contribuinte inscrito possuir CCA 049XX ou 03XXX e o **imposto deva ser recolhido no momento da apresentação à repartição fiscal para desembaraço, nas situações de bloqueio** , conforme critérios estabelecidos pela SEFAZ; ESTADO DA FAZENDA<br>
SOLUÇÃO GSEFAZ 009/2016<br>
SOLUÇÃO GSEFAZ 009/2016<br> **AMAZONAS**<br>
SOLUÇÃO GSEFAZ 009/2016<br> **AMAZONAS**<br>
TEADO<br>
CMS DIFAI. que cabe ao Estado do Amazonas seja<br>
o oriundas de outras unidades da Federação:<br>
FEA

## **6.1. Geração do DAR para recolhimento**

- a) Na internet, acessar o endereço **www.sefaz.am.gov.br** e clicar no link "Impressão de Dar Avulso ICMS DIFAL Novo";
- b) Na tela seguinte, digitar a **chave** do documento fiscal relativa à operação ou prestação e clicar em pesquisar: Com base nas informações do próprio documento fiscal, alguns campos serão preenchidos automaticamente, restando apenas preencher manualmente os campos restantes; co www.sefaz.am.gov.br e clicar no link "Imprestando documento fiscal relativa à operação ou prestando apenas preencher manualmente os campos restando apenas preencher manualmente os campos antista da apenas preencher manu
- c) Selecionar o código de receita 1312 ICMS DIFAL OPERAÇÃO OUTRAS UFs PARA AMAZONAS;
- d) Por fim, basta clicar no botão DAR NA TELA (ou DAR EM PDF) para imprimir o documento e providenciar seu recolhimento;

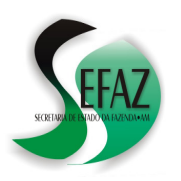

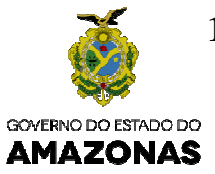

# **6.1.1. Geração da GNRE para recolhimento**

Outra alternativa para o recolhimento do ICMS DIFAL devido netas hipótese é mediante a impressão de GNRE, o que pode ser feito da seguinte forma: Outra alternativa para o recolhimento do ICMS DIFAL devido netas hipótese é mediante a<br>impressão de GNRE, o que pode ser feito da seguinte forma:<br>a) Na internet, acessar o endereço www.sefaz.am.gov.br e clicar no link "GNR **ESTADO DA FAZENDAÇÃO**<br> **DE ARRECADAÇÃO**<br> **DE ARRECADAÇÃO**<br> **2010/CÃO GSEFAZ 009/2016**<br> **2010/CÃO GSEFAZ 009/2016**<br> **2010/CÃO GSEFAZ 009/2016**<br> **2010/CÃO GSEFAZ 009/2016**<br> **2010/CÃO GSEFAZ 009/2016**<br> **2010/CÃO GSEFAZ 009/** 

- tela seguinte, clicar em "Gerar GNRE";
- b) Em seguida:
	- Selecionar "AMAZONAS" no campo "UF FAVORECIDA";
	- Selecionar "100102" no campo "RECEITA";
	- Clicar em "SIM" na pergunta "INSCRITO NA UF FAVORECIDA?";
	- Digitar o número da inscrição estadual Que, no Amazonas, inicia por 03 ou 049;
	- Digitar o número da inscrição estadual Que, no Amazonas, inicia por 03 ou 049;<br>• Selecionar NOTA FISCAL no campo "DOCUMENTO DE ORIGEM", informando sua numeração; número da inscrição estadual Que, no Amazonas, inicia por 03 ou 049;<br>
	r NOTA FISCAL no campo "DOCUMENTO DE ORIGEM", informando su<br>
	o;<br>
	r o PERÍODO DE REFERÊNCIA: Idêntico ao da emissão do documento fiscal;<br>
	a DATA DE VENCI
	- Selecionar o PERÍODO DE REFERÊNCIA REFERÊNCIA: Idêntico ao da emissão do documento fiscal;
	- Informar a DATA DE VENCIMENTO;
	- Informar a DATA DE PAGAMENTO:
	- Informar o VALOR PRINCIPAL:
	- Informar a DATA DE PAGAMENTO;<br>• Informar o VALOR PRINCIPAL;<br>• Informar a CHAVE DE ACESSO do documento fiscal;
	- Digitar o CÓDIGO DE VALIDAÇÃO;
	- Clicar em VALIDAR e, logo depois, em EMITIR: A GNRE poderá ser visualizada e impressa para que seja providenciado o seu recolhimento; impressa

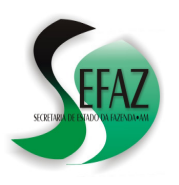

# **SECRETARIA DE ESTADO DA FAZENDA DEPARTAMENTO DE ARRECADAÇÃO** *DIFAL – CARTILHA - RESOLUÇÃO GSEFAZ 009/2016 (Cartilha atualizada em 21/03/2016)*

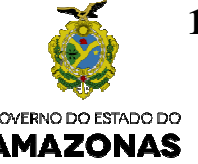

## **6.2. Declaração na GIAST**

Na GIA-ST (utilizando-se a versão 3.1 ou superior do programa) o valor do ICMS DIFAL **recolhido por operação** deverá ser informado no campo PAGAMENTOS ANTECIPADOS, conforme disposto no Ajuste SINIEF 6/2015, por meio da aba "EC Nº 87/15";

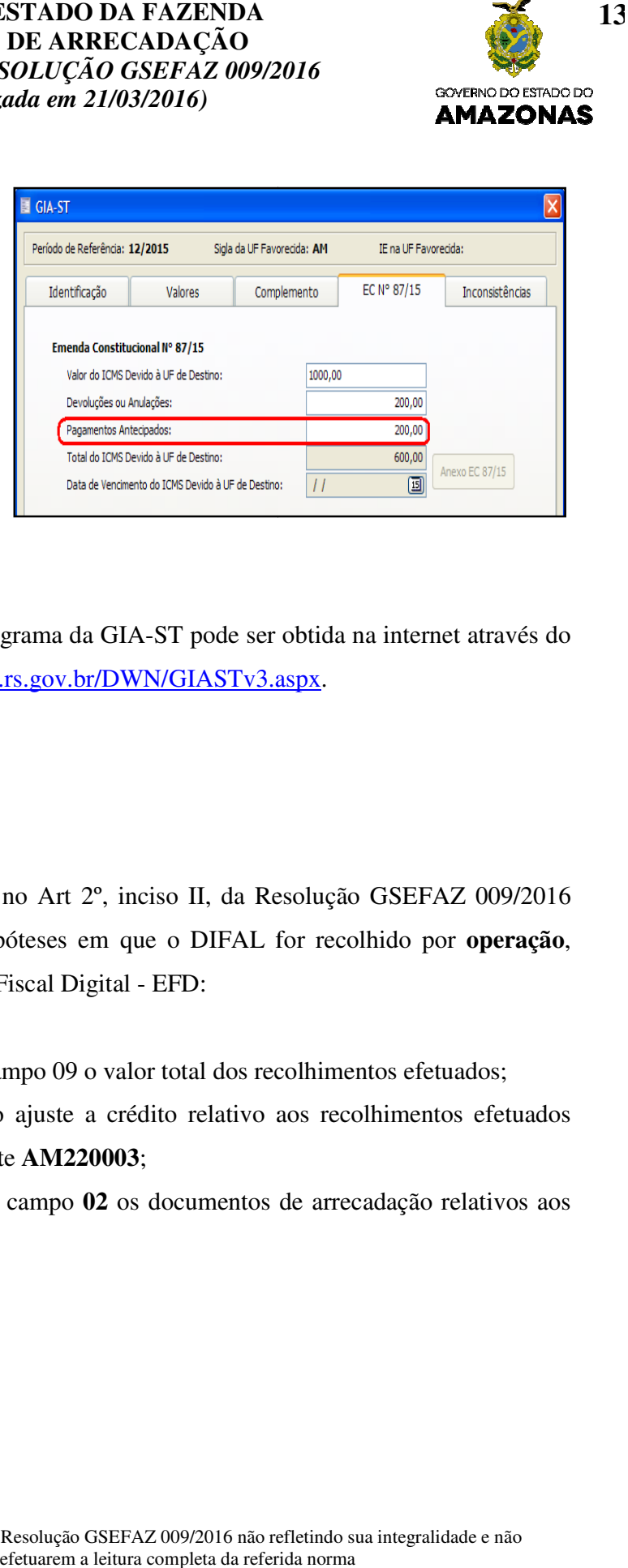

ste SINIEF 6/2015, por meio<br>
"EC N° 87/15";<br>A atualização da versão do programa da GIA-ST pode ser obtida na internet através do endereço eletrônico https://www.sefaz.rs.gov.br/DWN/GIASTv3.aspx o da versão do programa da GIA-ST pode ser obtida na internet através<br>https://www.sefaz.rs.gov.br/DWN/GIASTv3.aspx.

# **6.3. Registro na EFD**

Além dos registros elencados no Art 2°, inciso II, da Resolução GSEFAZ 009/2016 (Ver item 5.2 desta cartilha), nas hipóteses em que o DIFAL for recolhido por operação, deverá ser informado na Escrituração Fiscal Digital - EFD:

- a) O registro E310, informando no campo 09 o valor total dos recolhimentos efetuados;
- b) O registro E311, discriminando o ajuste a crédito relativo aos recolhimentos efetuados com a utilização do código de ajuste **AM220003**;
- c) O registro **E312**, identificando no campo **02** os documentos de arrecadação relativos aos recolhimentos efetuados efetuados;